# **iMaio.com**

iMaio v. 3.0

### Come creare info di secondo livello per i prodotti

**In questa guida verra illustrato come creare informazioni di secondo livello per i prodotti, le informazioni di secondo livello sono tutte quelle informazioni aggiuntive alla descrizione del prodotto visualizzate nel corpo della descrizione eBay a lato alla descrizione del prodotto**

\* If you are not an Italian user ask at the support team the link for the guide of your country

### <span id="page-1-0"></span>**Indice**

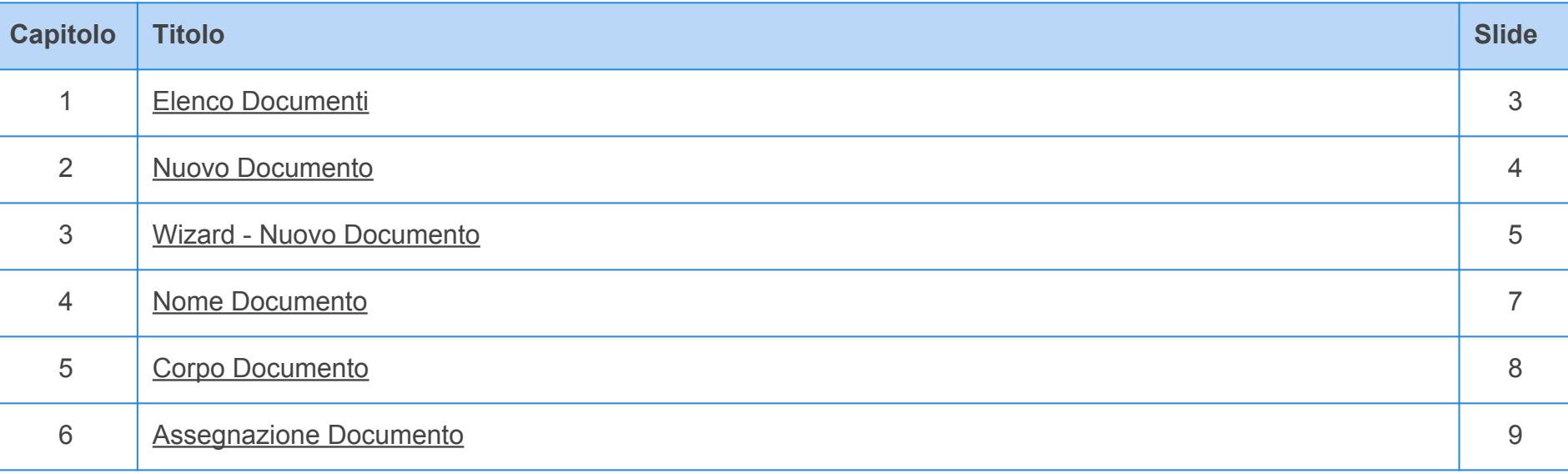

### <span id="page-2-0"></span>**Elenco Documenti**

**[Torna all'indice](#page-1-0)**

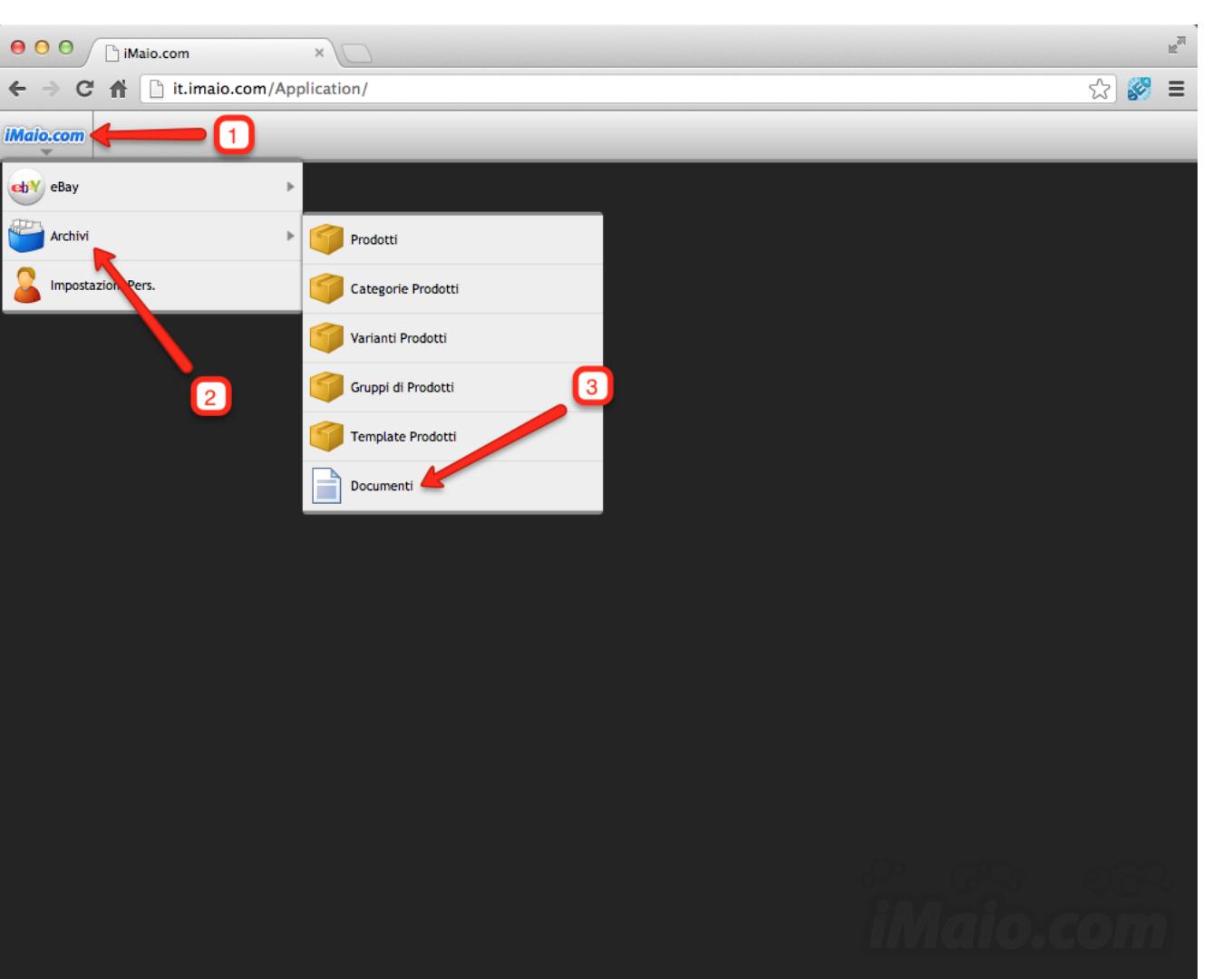

**Per proseguire nella creazione di un nuovo Documento di primo livello procedi come segue:**

1 - Clicca sul logo iMaio.com

2 - Seleziona la voce di menù Archivi

3 - Seleziona la voce di menù Documenti

### <span id="page-3-0"></span>**Nuovo Documento**

**[Torna all'indice](#page-1-0)**

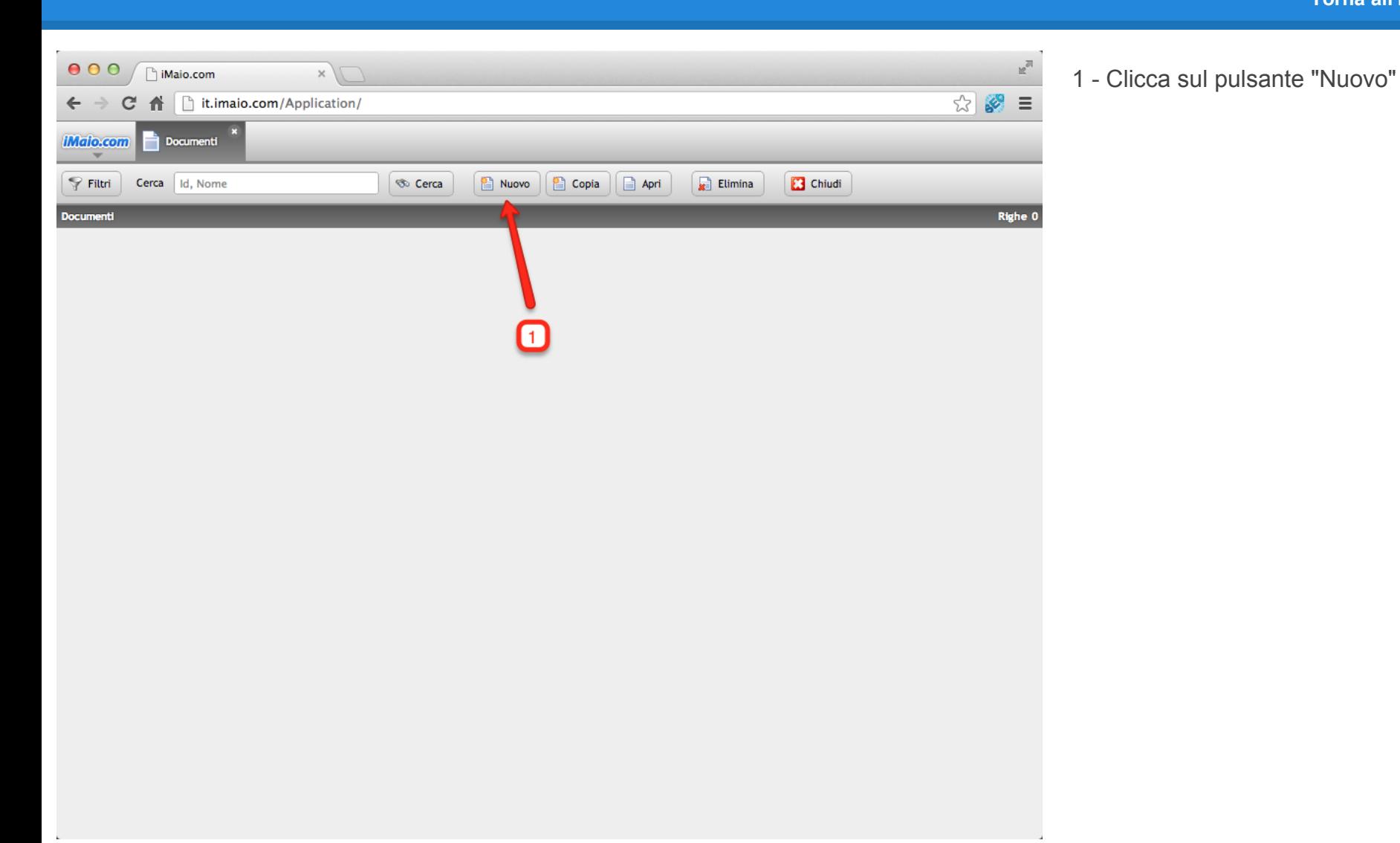

### <span id="page-4-0"></span>**Wizard - Nuovo Documento 1 di 2**

**[Torna all'indice](#page-1-0)**

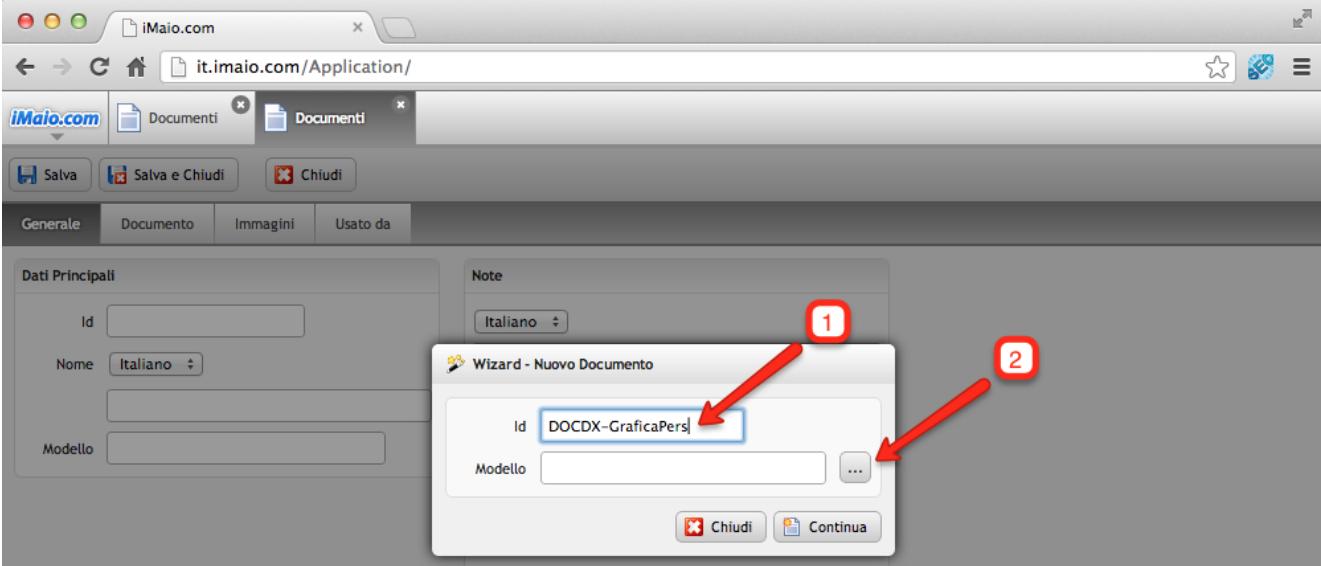

**Una volta caricato il wizard procedi come segue:**

1 - Inserisci un codice univoco associato al documento da creare

2 - Clicca sul pulsante "..." con i tre puntini per selezionare il Modello di documento da utilizzare

**Attenzione:**

Il campo id:

1 - Può contenere soltanto lettere, numeri e il simbolo "-", tutti gli altri caratteri speciali incluso lo spazio non sono ammessi.

2 - E' un codice univoco, per tanto lo stesso codice non può essere usato per due o più prodotti.

La selezione del Modello è obbligatoria, altrimenti il sistema non ti permetterà di procedere con la creazione del documento

## **Wizard - Nuovo Documento 2 di 2**

#### **[Torna all'indice](#page-1-0)**

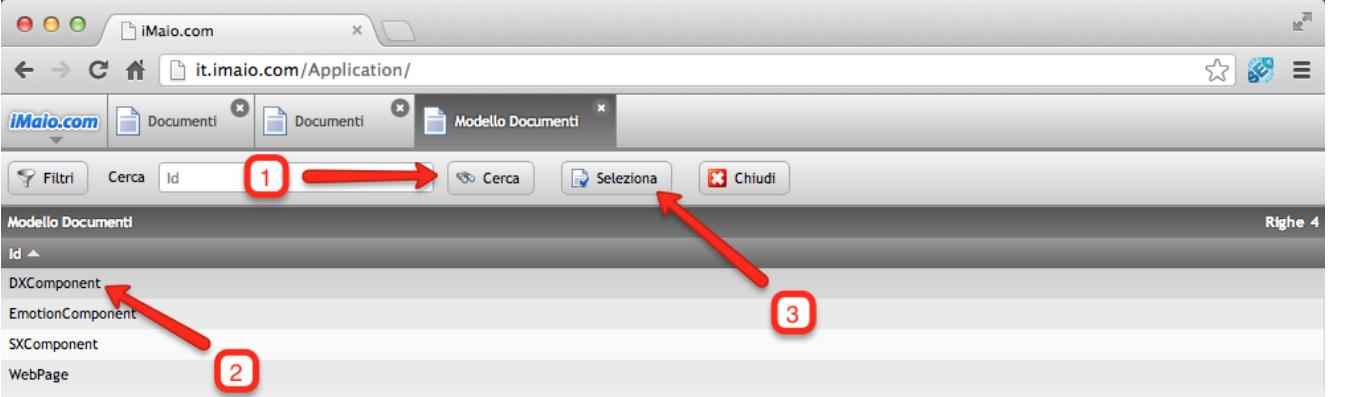

**Dopo che la schermata di selezione dei Modelli è stata caricata procedi come segue:**

1 - Clicca sul pulsante "Cerca" per visualizzare l'elenco completo dei Modelli disponibili

2 - Seleziona il Modello "DXComponent"

3 - Clicca sul pulsante "Seleziona"

4 - Clicca sul pulsante "Continua" del Wizard per procedere con la creazione del documento

### <span id="page-6-0"></span>**Nome Documento**

**[Torna all'indice](#page-1-0)**

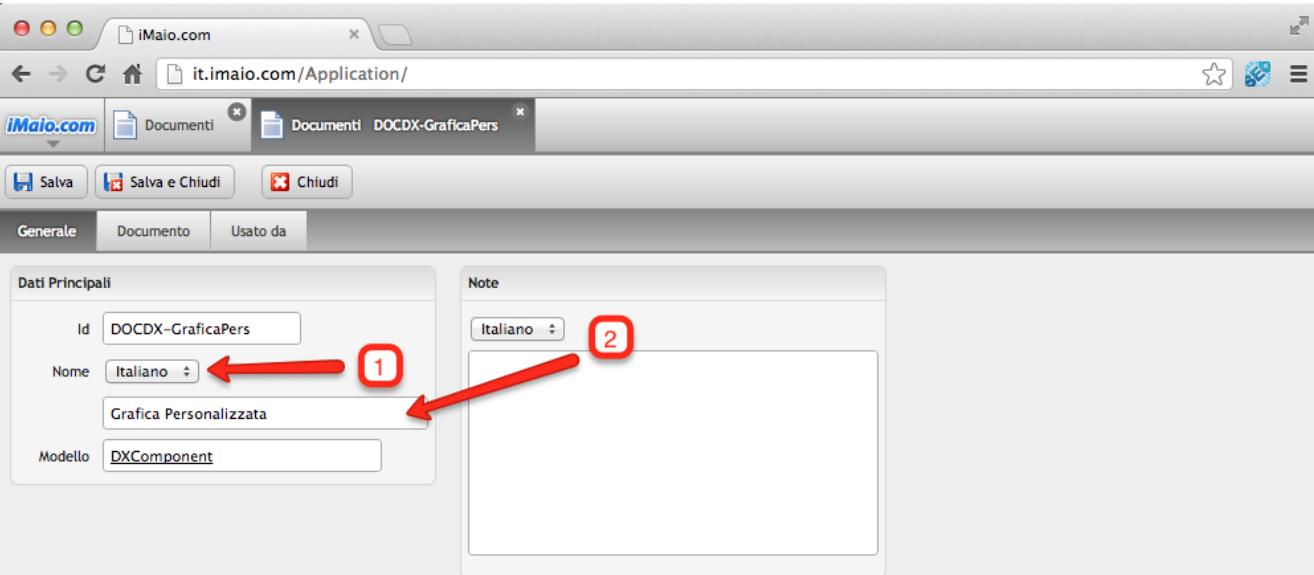

1 - Seleziona la lingua per cui si desidera inserire il nome del documento

2 - Inserisci il nome del documento

#### **Attenzione:**

Se nel tuo pacchetto sono previste lingue aggiuntive all'Italiano allora è molto importante eseguire i punti 1 e 2 per tutte le lingue disponibili, altrimenti qualora un utente selezioni un altra lingua differente dall'Italiano il nome del documento non verra visualizzato all'interno della descrizione del prodotto stesso su eBay

## <span id="page-7-0"></span>**Corpo Documento**

**[Torna all'indice](#page-1-0)**

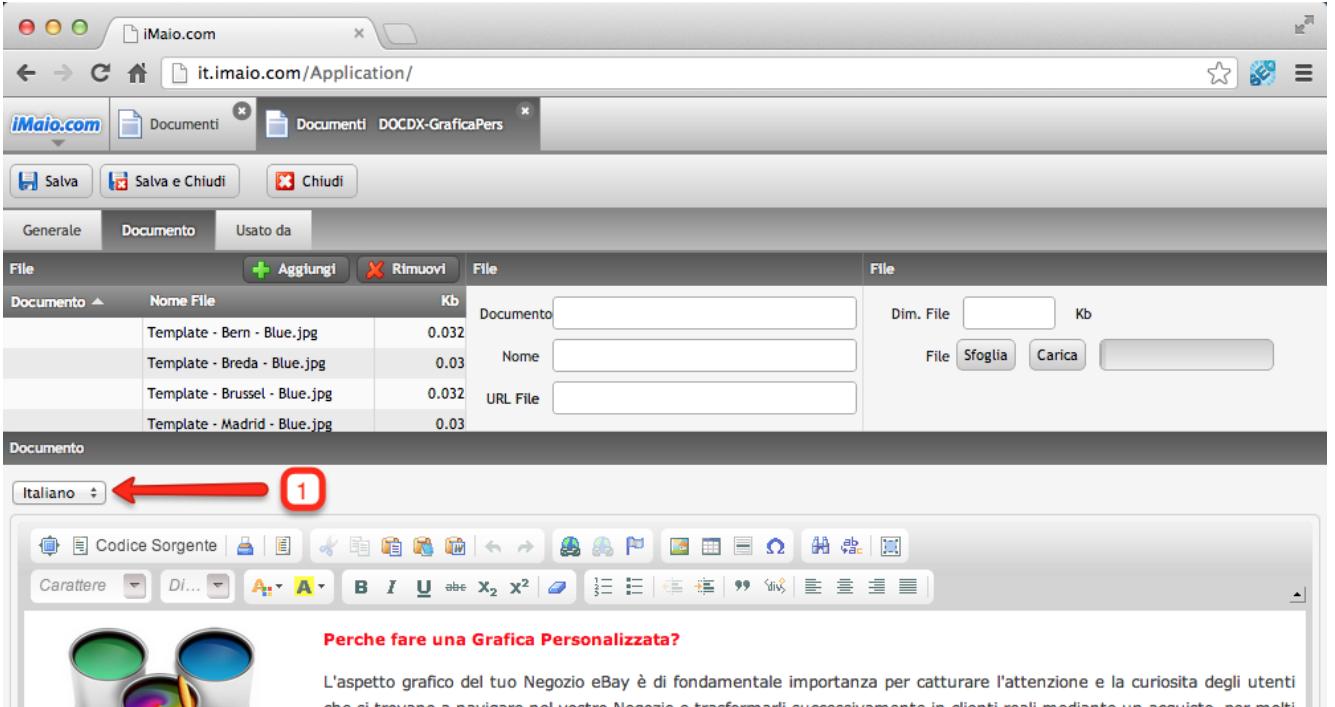

1 - Seleziona la lingua per cui si desidera inserire il contenuto del documento

2 - Inserisci il contenuto del documento

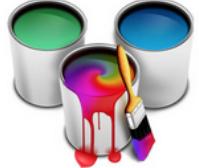

si trovano a navigare nel vostro Negozio e trasformarli successivamente in clienti reali mediante un acquisto, per molti utenti, a parità di prezzo, la scelta di acquisto ricade sul venditore che meglio ha esposto il prodotto, le informazioni relative alla transazione e che è riuscito a differenziarzi tra tutti gli altri venditori dell'ecosistema eBay mediante una qualche caratteristica univoca del proprio Negozio.

Proprio allo scopo di differenziarsi tra gli altri venditori in espiera univoca e distinta, suggeriamo sempre ai nostri clienti più esigenti, la creazione di una grafica personalizzata studiata su misura sulla loro attività, che sia per ado di lasciare impressa l'immagine del proprio Negozio e far sì che l'utente ritorni facilmente indietro e possa proseguire con l'acquisto dopo aver consultato alta Negozi.

#### Come funziona la personalizzazione?

Per realizzare una grafica personalizzata sono previsti i seguenti passi:

 $\sqrt{2}$ 

#### **Attenzione:**

Se nel tuo pacchetto sono previste lingue aggiuntive all'Italiano allora è molto importante eseguire i punti 1 e 2 per tutte le lingue disponibili, altrimenti qualora un utente selezioni un altra lingua differente dall'Italiano il corpo del documento non verra visualizzato all'interno della descrizione del prodotto stesso su eBay

### <span id="page-8-0"></span>**Assegnazione Documento 1 di 3**

**[Torna all'indice](#page-1-0)**

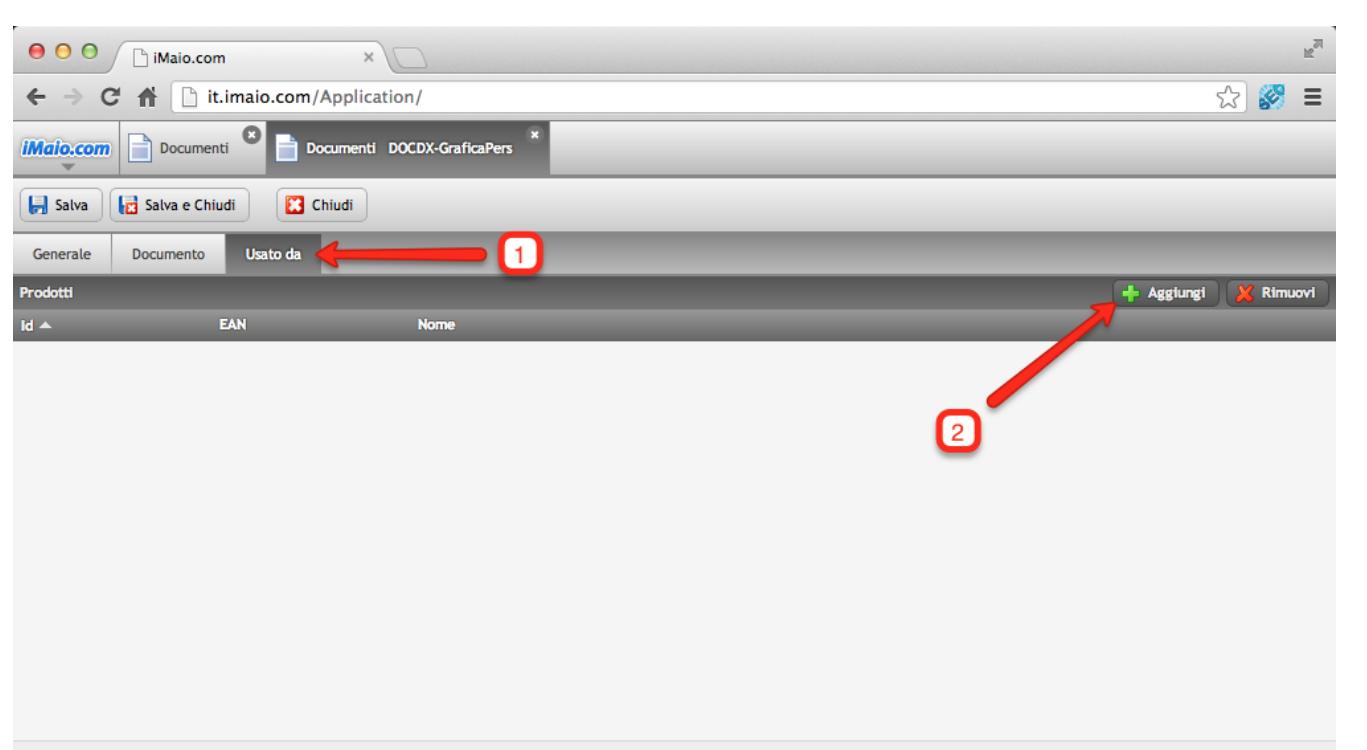

**Una volta completato il corpo del documento si può procedere con l'assegnazione del documento ai vari prodotti:**

- 1 Seleziona il Tab "Usato da"
- 2 Clicca sul pulsante "Aggiungi"

### **Assegnazione Documento 2 di 3**

#### **[Torna all'indice](#page-1-0)**

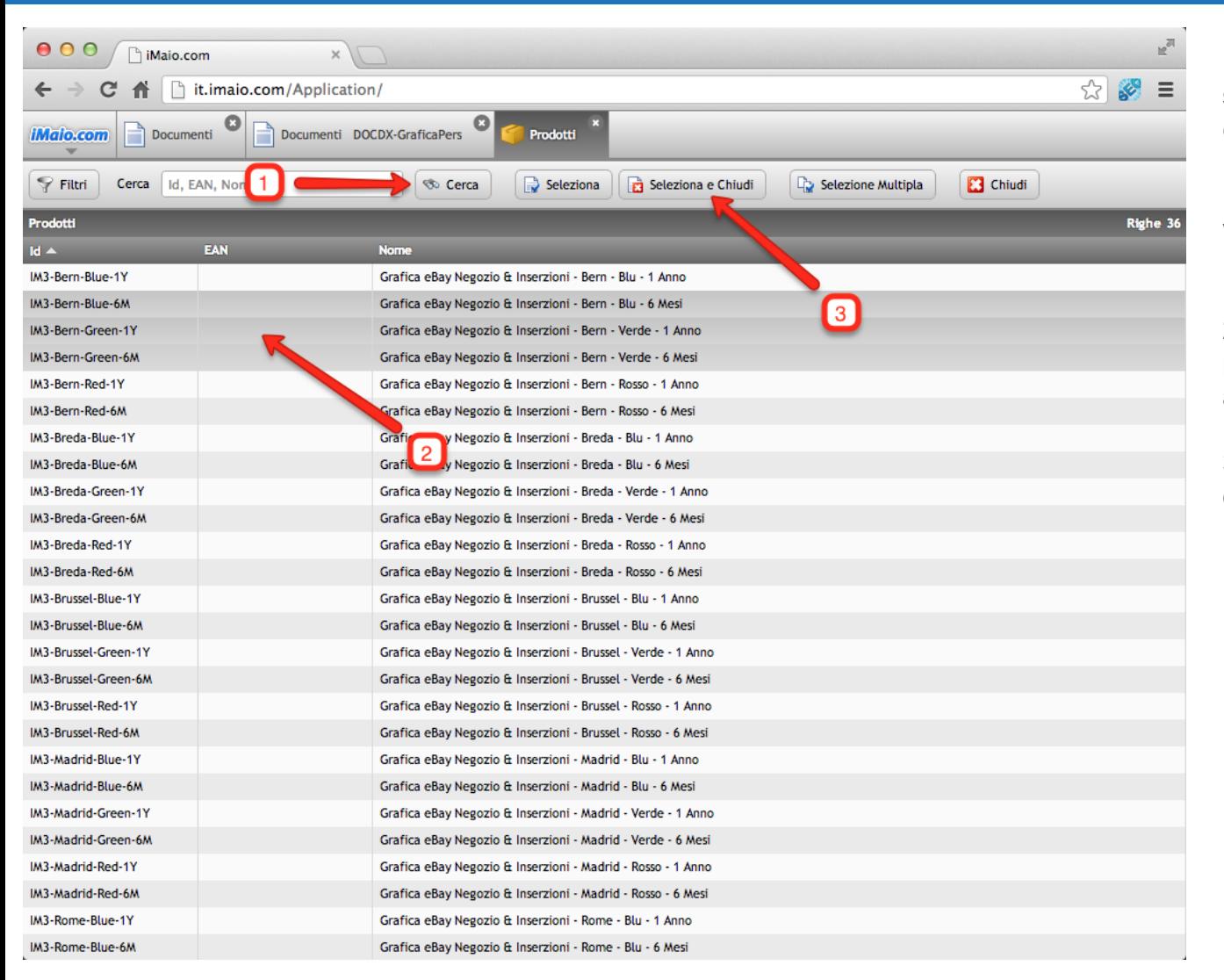

**Dopo che la schermata di selezione dei Prodotti è stata caricata procedi come segue:**

1 - Clicca sul pulsante "Cerca" per visualizzare l'elenco completo dei Prodotti disponibili

2 - Seleziona il prodotto o i prodotti a cui si desidera assegnare il documento

3 - Clicca sul pulsante "Seleziona e Chiudi"

### **Assegnazione Documento 3 di 3**

**[Torna all'indice](#page-1-0)**

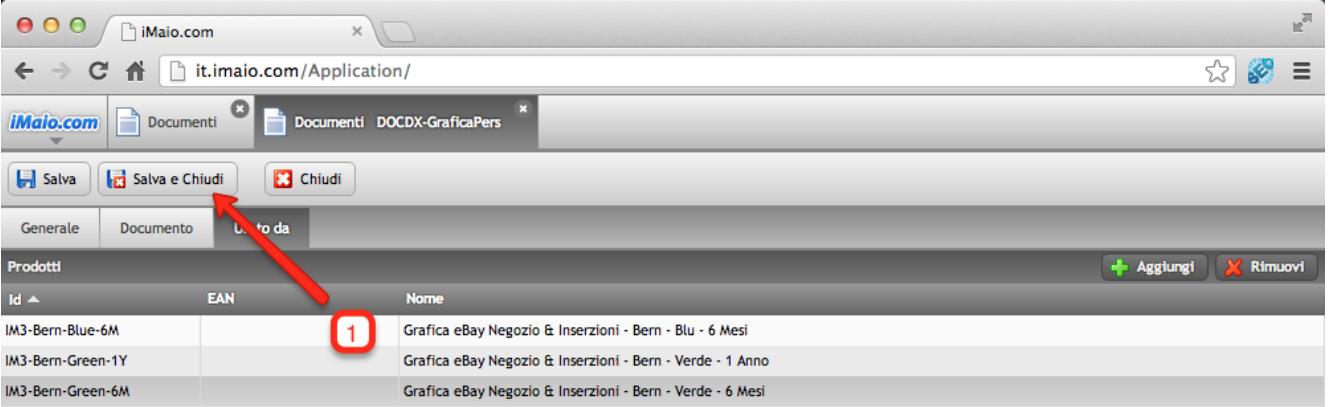

1 - Clicca sul pulsante "Salva e Chiudi" per completare l'assegnazione del documento ai prodotti e salvare le modifiche